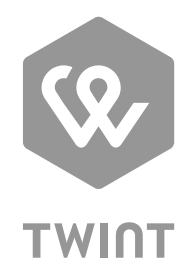

# Anleitung für Benutzer der TWINT Händler-App

## **Herzlich willkommen im TWINT Händler-Portal!**

Sie haben sich erfolgreich für das Händler-Portal registriert und/oder eingeloggt. Jetzt können Sie Ihren Anmeldeprozess vervollständigen: Ihre Stores anlegen, Transaktionen begutachten und Reports downloaden sowie Stickers und weiteres Material im Shop bestellen.

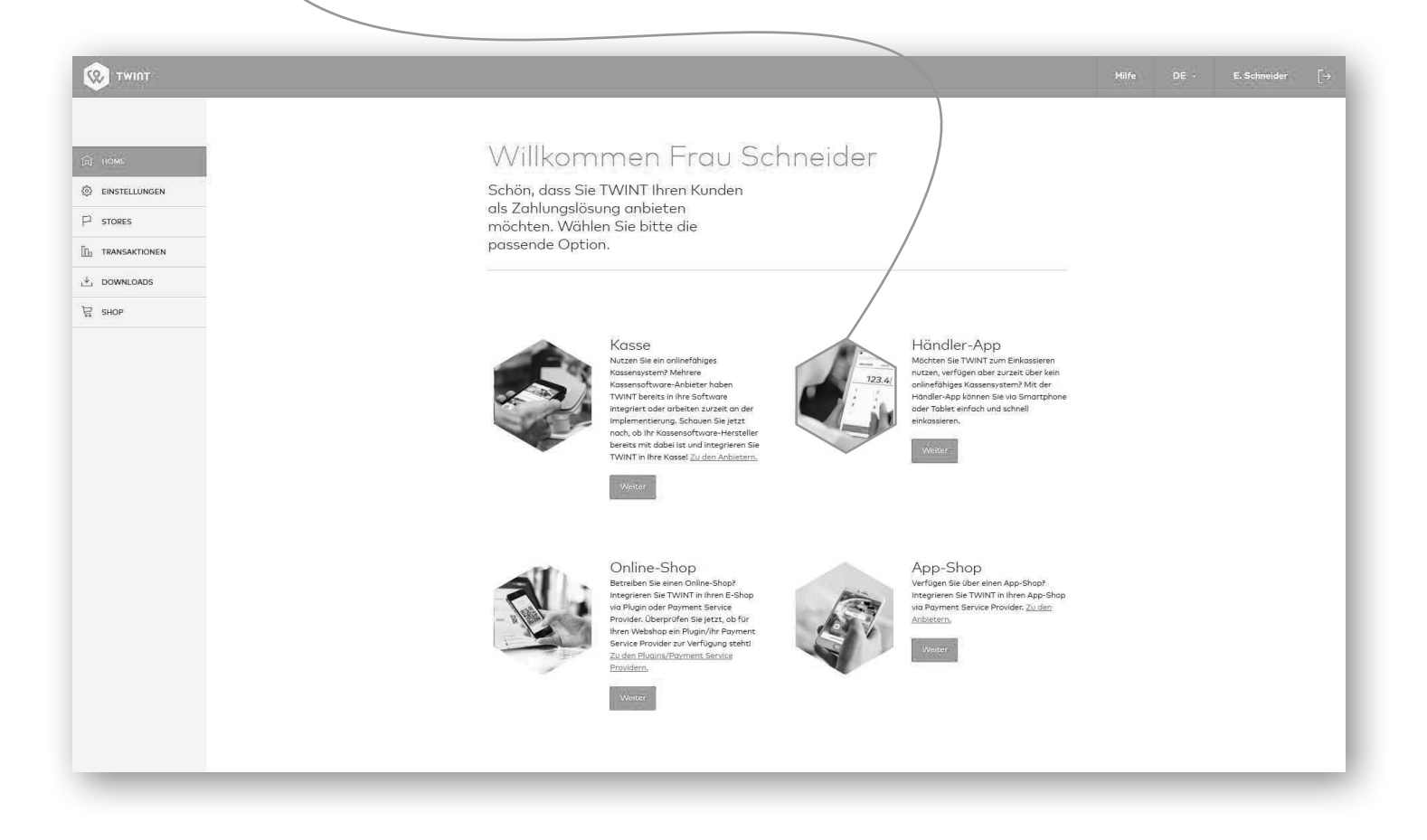

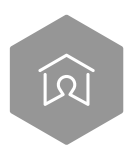

**Wir begleiten Sie nun Schritt für Schritt durch das Händler-Portal zur Vervollständigung Ihrer Registrierung!**

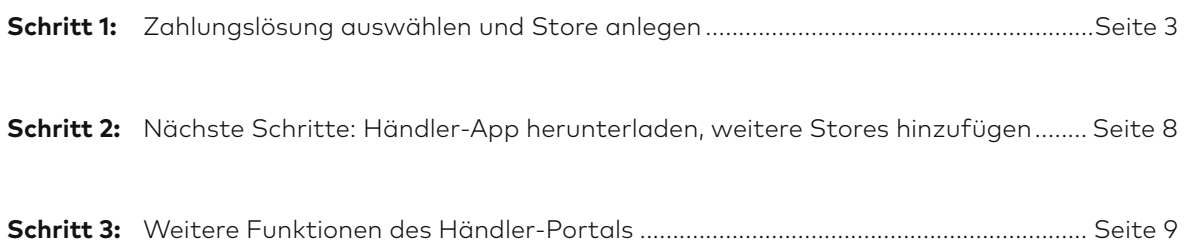

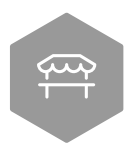

**Schritt 1: Zahlungslösung auswählen und Store anlegen**

## **Allgemein**

Das Erfassen eines neuen Stores untergliedert sich in 4 Teile.

**1 Basisangaben:** Informationen (Name, Adresse und Logo) zu Ihrem Store, welche in der App und im Storefinder auf www.twint.ch/stores angezeigt werden

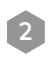

2 **Anbindung:** Geräte und Kassierer hinzufügen, Angabe des Kontos für das tägliche Verrechnen der Einnahmen sowie unterstützte Kundenbindungs-/Treueprogramme

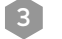

3 **Zusammenfassung:** Prüfung und Speicherung der Angaben

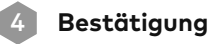

## **Store anlegen**

Wählen Sie «Händler-App» auf der Startseite oder in der linken Navigationsleiste unter dem Menüpunkt «Stores», dann «Händler-App hinzufügen». Für das Editieren eines bestehenden Stores muss unter dem Menüpunkt «Stores» das Symbol mit dem Stift hinter dem entsprechenden Store selektiert werden.

**Hinweis:** Möchten Sie lediglich ein neues Gerät einem bestehenden Store hinzufügen? Dann klicken Sie beim bestehenden Store auf das Symbol zum Editieren. Unter «Geräte» können Sie dann ein weiteres Gerät hinzufügen.

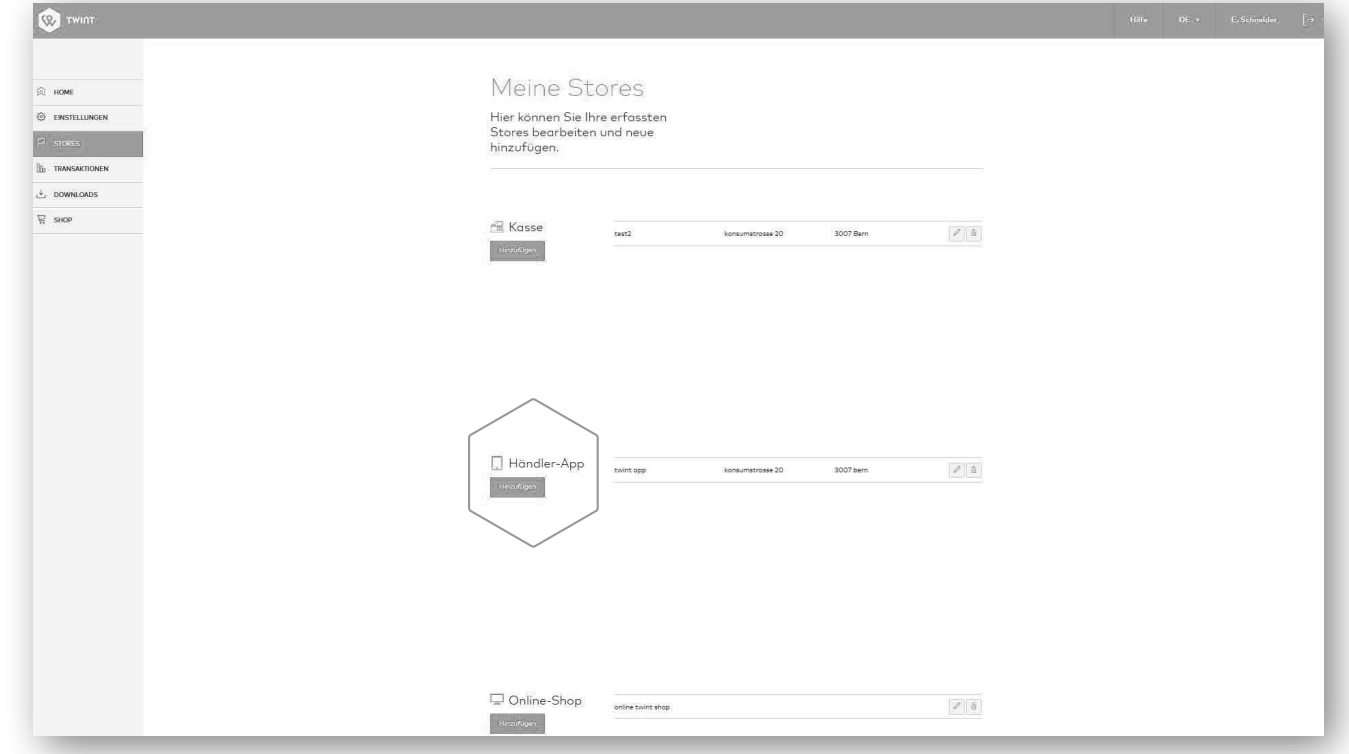

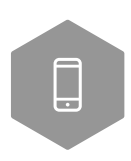

## **1.1. Basisangaben**

## **Store**

Diese Angaben werden Ihren Kunden in der TWINT App und falls gewünscht auch auf der TWINT Webseite angezeigt.

## **Logo**

Laden Sie ein Logo und Banner hoch, welche Ihren Kunden in der TWINT App und wenn gewünscht der TWINT Webseite (Storefinder) angezeigt werden.

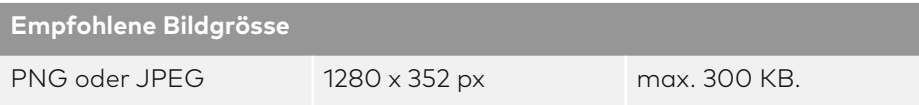

Bestimmen Sie, ob Ihr Store auf der TWINT Webseite angezeigt werden soll oder nicht. Wenn die Aufschaltung erwünscht ist, wird diese nach der ersten erfolgreichen Transaktion innerhalb einer Woche vollzogen. Bitte aktivieren Sie die Checkbox beim Anlegen des Stores oder nachträglich beim Bearbeiten des Stores, wenn Sie mit Ihrem Store im Filialfinder aufgeführt werden möchten.

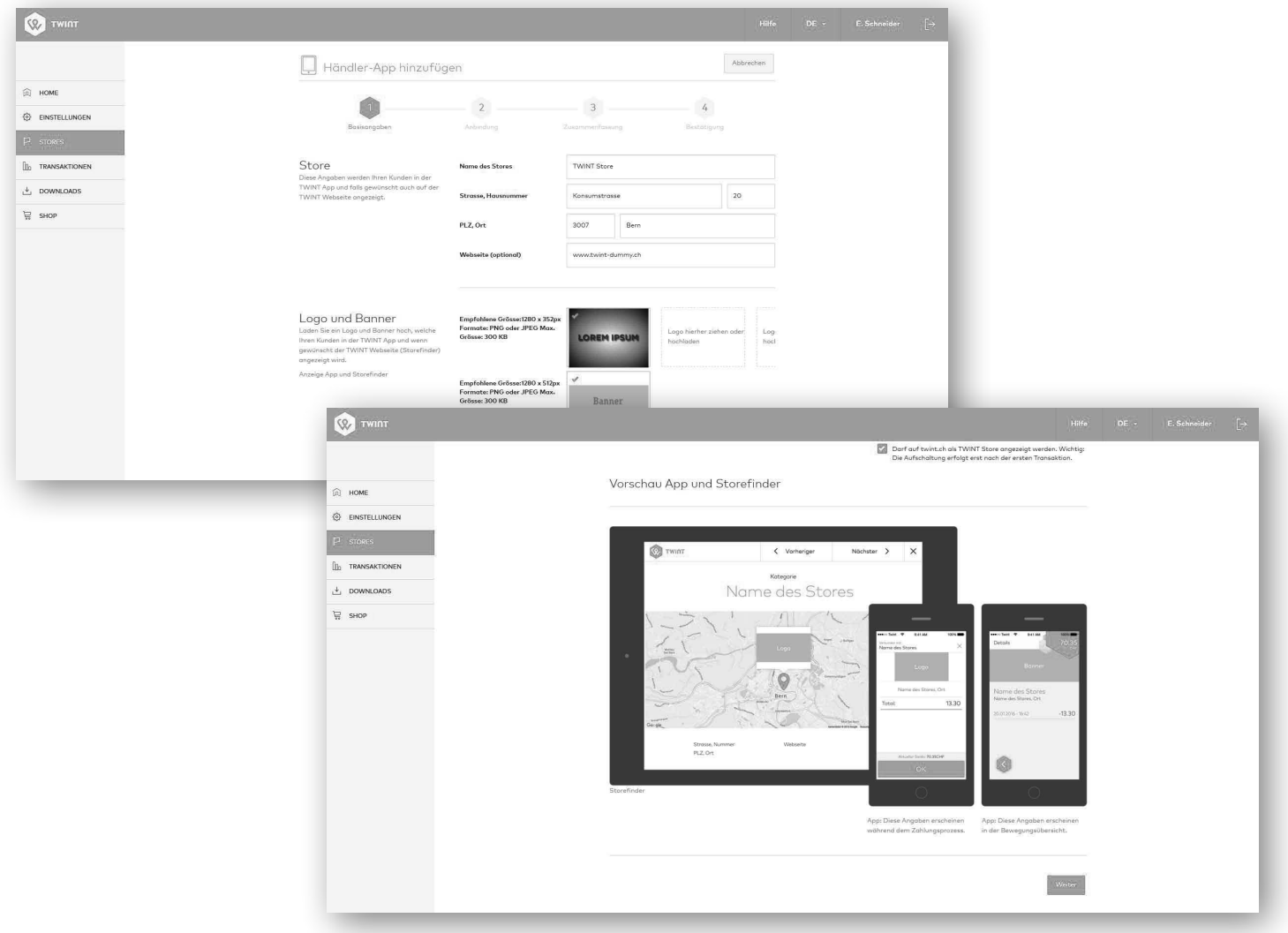

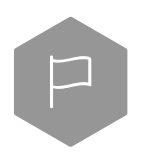

## **1.2. Anbindung**

#### **Kassierer wählen**

Weisen Sie Ihrer Händler-App mindestens einen Kassierer zu (Mehrfachauswahl möglich). Die Kassierer des Stores können sich auf allen dem Store zugewiesenen Händler-Apps (Geräte) anmelden und damit einkassieren.

#### **Geräte**

Sie können pro Store mit mehreren Geräten (Smartphone oder Tablet) einkassieren. Erfassen Sie mindestens ein Gerät mit eindeutigem Namen (zur eindeutigen Geräteidentifikation) und schützen Sie Ihr Gerät mit einem Passwort. Name und Passwort ist Ihr Login für den jeweiligen Gebrauch der Händler-App.

#### **Gutschriften-Konto**

Auf welchem Post- oder Bankkonto sollen wir Ihre TWINT Einnahmen gutschreiben? Bitte wählen Sie ein entsprechendes Konto aus oder fügen Sie eines hinzu. Pro Store können Sie ein anderes Konto erfassen oder für alle Stores dasselbe Konto für die Abrechnung verwenden. Geben Sie ausserdem den Namen des Stores für eine eindeutige Zuordnung in der Abrechnung bekannt.

**Anm. Bankauszug: Nur bei Registrierung ohne Handelsregister-Eintrag nötig!** Bitte laden Sie zur Verifizierung einen Bankauszug des angegebenen Kontos hoch. Ersichtlich sein müssen: Firma oder Name, Adresse, IBAN oder Kontonummer.

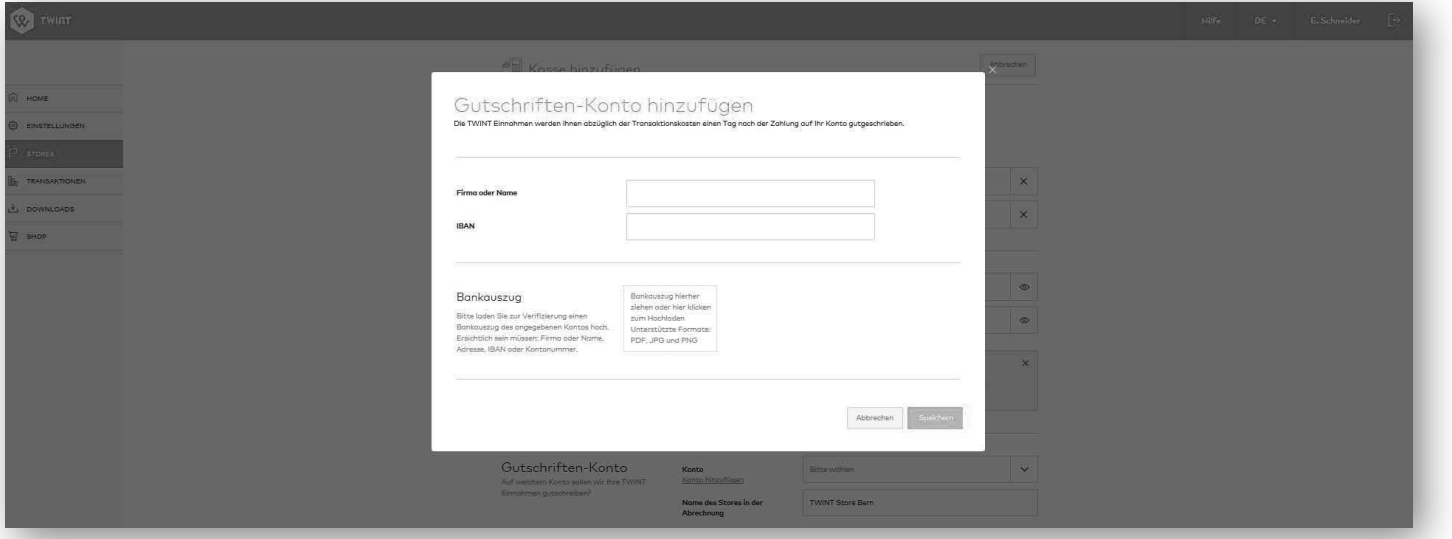

#### **Treueprogramme**

TWINT bietet Ihren Kunden die Möglichkeit, Karten von verschiedenen Kundenbindungsprogrammen innerhalb der TWINT App zu hinterlegen. Falls Sie eines der angezeigten Treueprogramme unterstützen, können Sie die entsprechenden Programme aktivieren.

**Hinweis:** TWINT wird dann bei Kunden, die die entsprechende Karte hinterlegt haben, bei jeder Zahlung die Kundennummer im Treueprogramm an die Kasse übermitteln. Die Verarbeitung dieser Information muss die Kassensoftware sicherstellen.

Falls Sie die Mitarbeiter- und Kundenkarte Ihres Geschäftes hinterlegen möchten, melden Sie sich bitte bei uns unter +41 (0)58 667 98 44 oder support@twint.ch

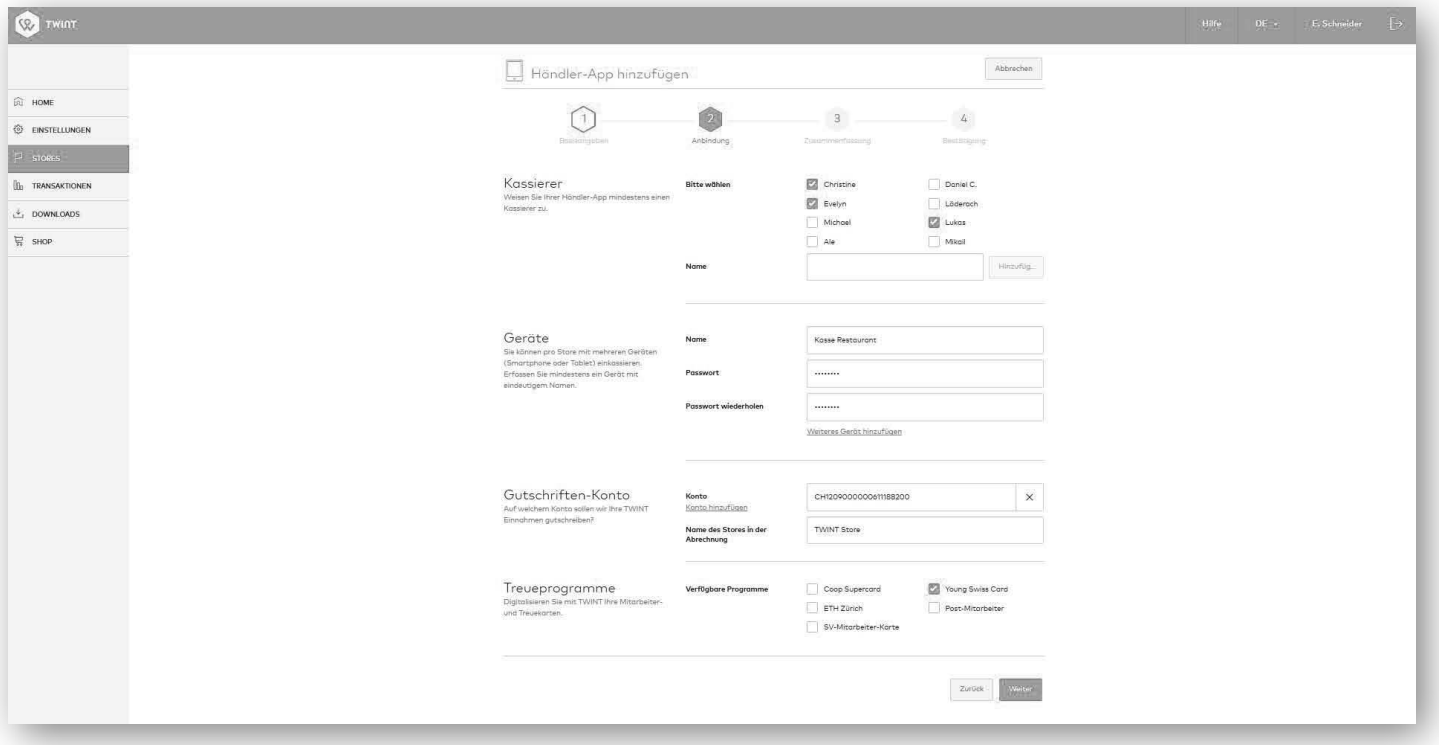

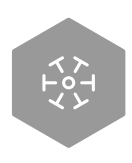

## **1.3. Zusammenfassung**

Prüfen Sie nochmals all Ihre Angaben und bearbeiten Sie diese falls nötig. Durch Ihren Klick auf «Speichern» wird der Store angelegt.

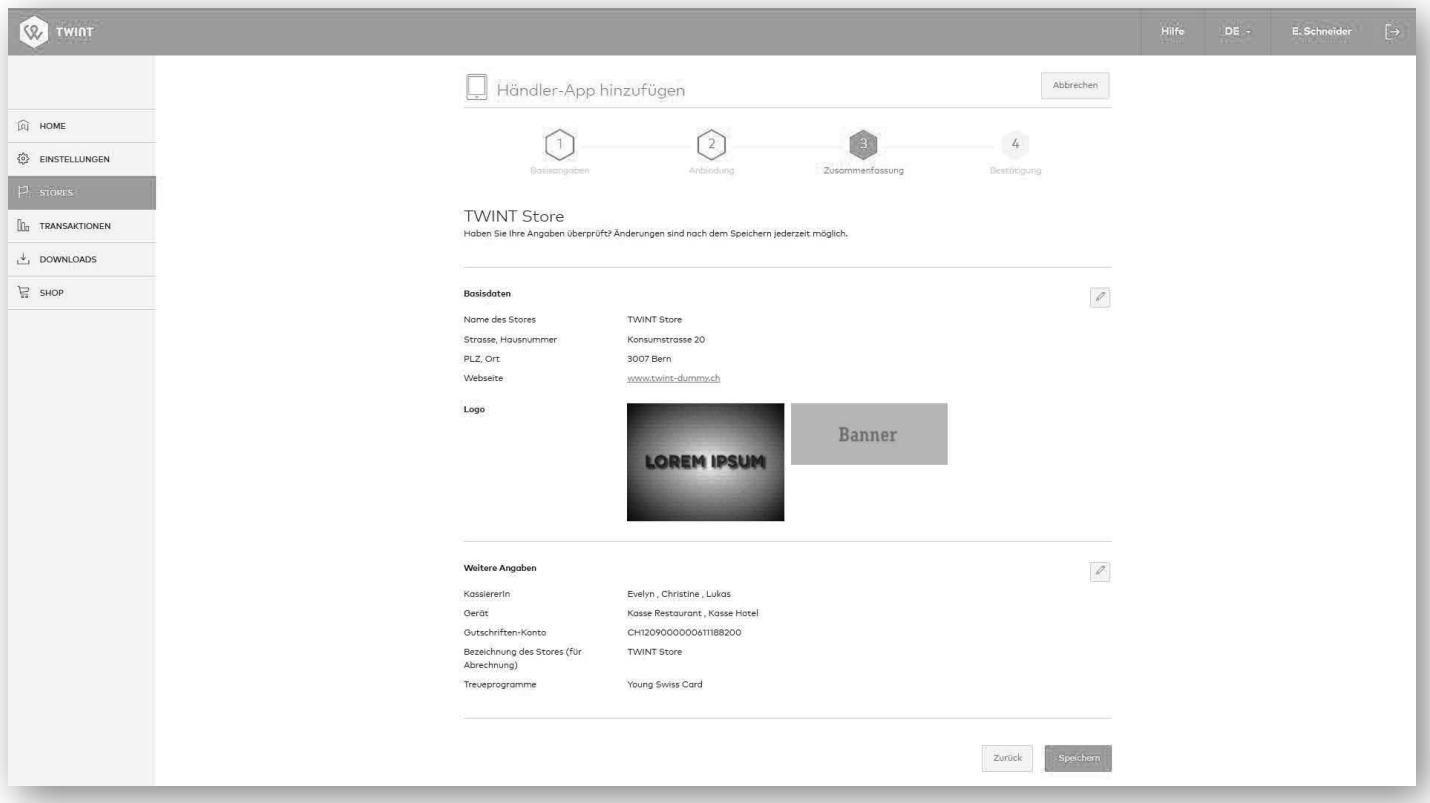

## **1.4. Bestätigung**

Nun haben Sie es geschafft und Ihren Store im Händler-Portal angelegt. Wir haben Ihnen eine Bestätigungsmail mit Ihren Angaben zugeschickt. Des Weiteren erhalten Sie bei der Erstregistrierung aus rechtlichen Gründen auch eine Bestätigung auf postalischem Weg für Ihre Unterlagen.

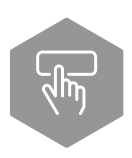

## **Schritt 2: Nächste Schritte**

Wir geben Ihnen im Bestätigungsscreen an, welches die nächsten Schritte sind. Mögliche nächste Schritte können die Folgenden sein.

## **2.1. Händler-App herunterladen**

Laden Sie die Händler-App im Google Play Store oder Apple App Store herunter.

## **2.2. Zugangscode Händler-App**

Damit wir Ihr Gerät eindeutig zuordnen können, müssen Sie beim erstmaligen Login den nachfolgenden Zugangs-Code auf Ihrem Gerät eingeben. Danach geben Sie Ihr erfasstes Login (Gerätename und Passwort) wie gewohnt ein.

Sie haben den Zugangscode ebenfalls per E-Mail von uns erhalten.

## **2.3. Weiteren Store hinzufügen**

Erfassen Sie einen weiteren Store mit TWINT.

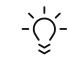

## **Tipp: Mitarbeiter informieren**

Informieren und schulen Sie Ihre Mitarbeiter, sobald TWINT erfolgreich bei Ihnen im Store eingeführt wurde.

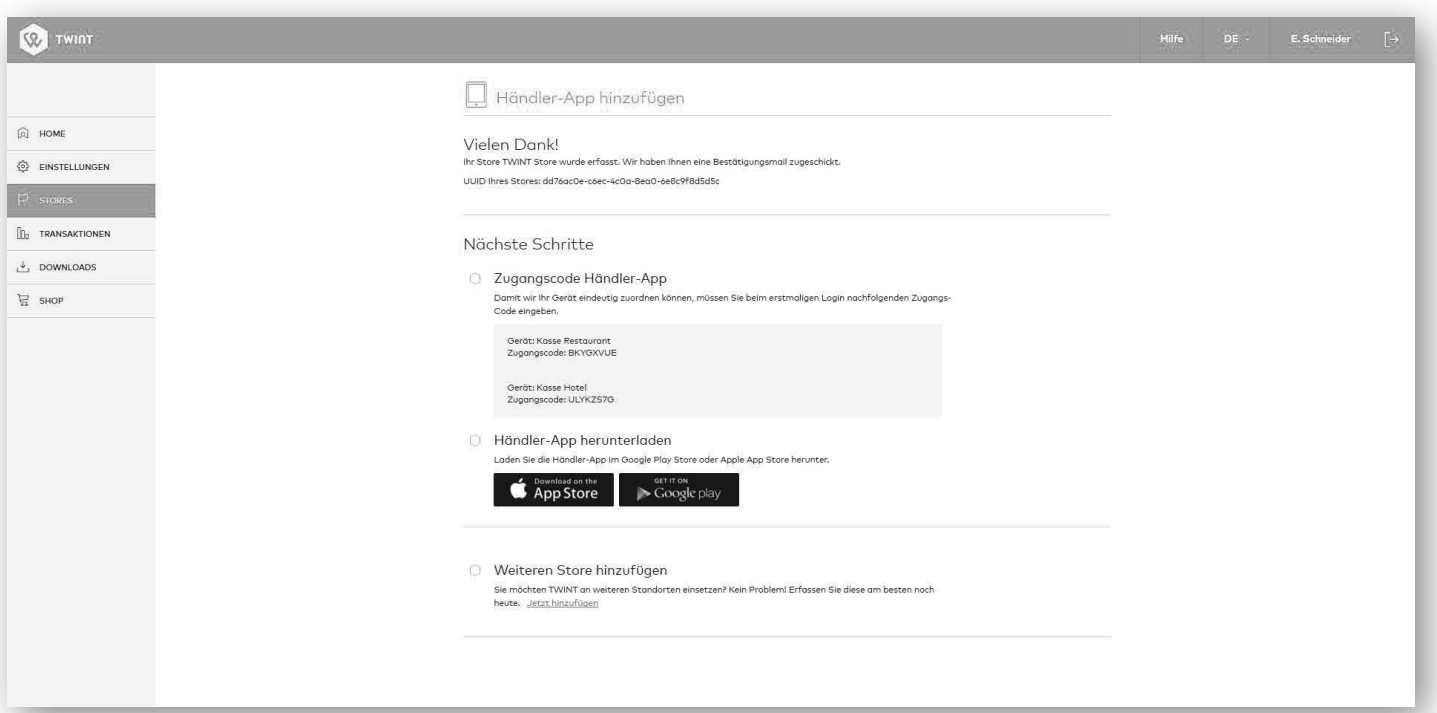

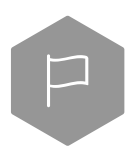

## **Schritt 3: Weitere Funktionen des Händler-Portals**

## **Einstellungen**

Unter «Einstellungen» können Sie Benutzer wie auch Kassierer verwalten.

## **Transaktionen**

Im Transaktionen-Bereich haben Sie Einsicht in die einzelnen Transaktionen.

#### **Downloads**

Im Download-Bereich sind die täglichen Abrechnungen (Tagesabschlüsse) als .raf, .csv und .pdf verfügbar.

## **Shop**

Sie profitieren mit jeder Zahlung mit TWINT. Bewerben Sie TWINT deshalb aktiv bei Ihren Kunden. Wir stellen Ihnen das Werbematerial kostenlos zur Verfügung.

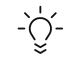

**Hinweis:** Einen Beacon benötigen Sie für die Händler-App nicht. Wollen Sie die Sichtbarkeit von TWINT in Ihrem Store dennoch erhöhen? Bestellen Sie jetzt die TWINT Beacon-Attrappe. «Bezahle mit QR-Code» im TWINT Shop. Dieser erinnert Ihre Kunden daran, dass sie in Ihrem Store via QR-Code zahlen können.

**Nun kann es losgehen! Wir wünschen Ihnen und Ihren Kunden viel Spass mit TWINT.**